## *TFS Flute Festival Registration Help*

When you first enter the TFS Flute Festival Registration web site, you will be presented with a login screen. There will be two options for you to login. If you are using this site for the first time, you will click the "click here" link to create a user ID and password. If you are not logging on for the first time and already have a user ID and password, you will click the "click here" to login link.

When you click the "click here" link to create a user ID and password, you will be presented with the following screen. Input the requested information. All fields (with the exception of the Alternate Phone) are required. Please input your Email address carefully since this will become your user ID and any electronic correspondence (for example, a forgotten password) will be sent to this address. Input a password of your choosing. The password must be at least 6 characters. Re-type your password in the Confirm Password input field to make sure that you have input the password correctly.

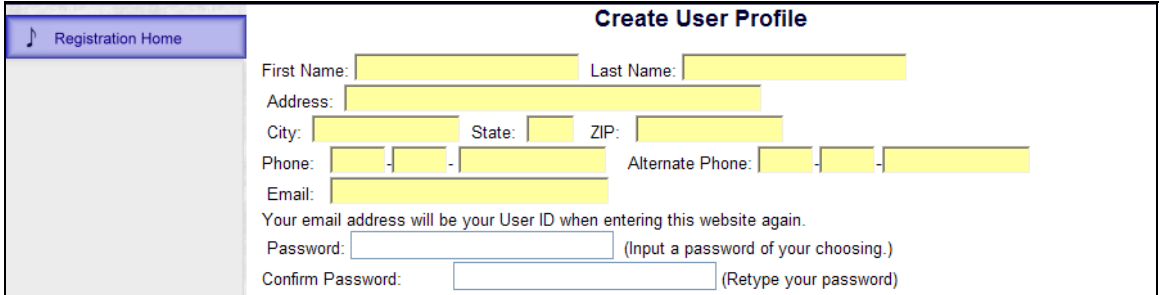

Select the radio buttons on the lower part of the screen to complete your profile. Then press the <Save> button. This will create your User ID and profile.

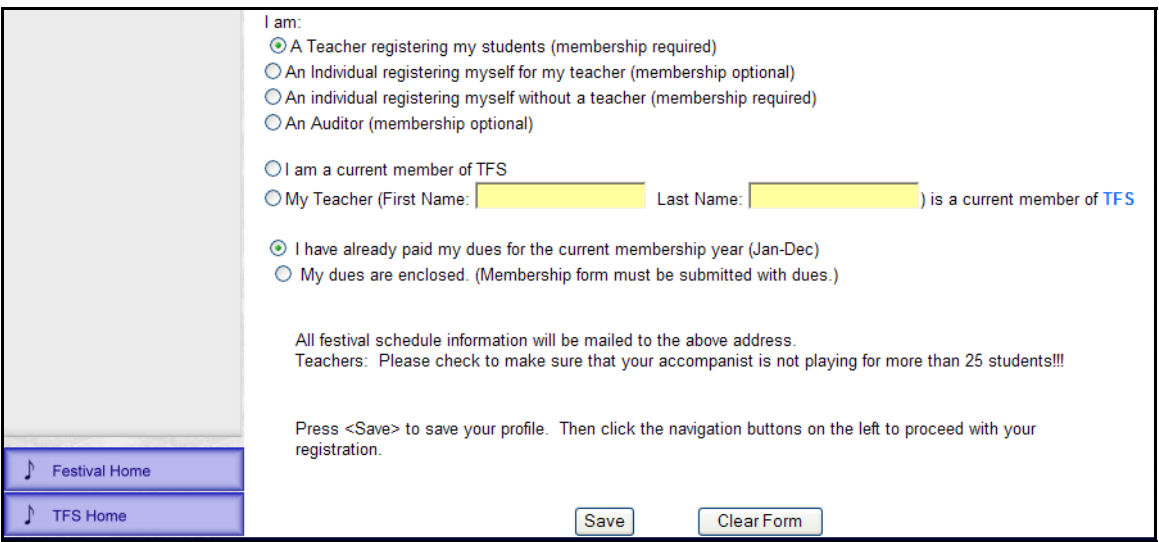

After you have created your User ID, you will be presented with a screen for you to visually confirm that the information you input was recorded correctly. Note that from this point forward, you will be referred to as a "registrant". This term was chosen since the "registrant" can be a teacher, an individual registering to perform at the festival, or an individual registering as an auditor. Also the left side of the screen, which contains the blue push buttons, will be referred to as the "Navigation Frame".

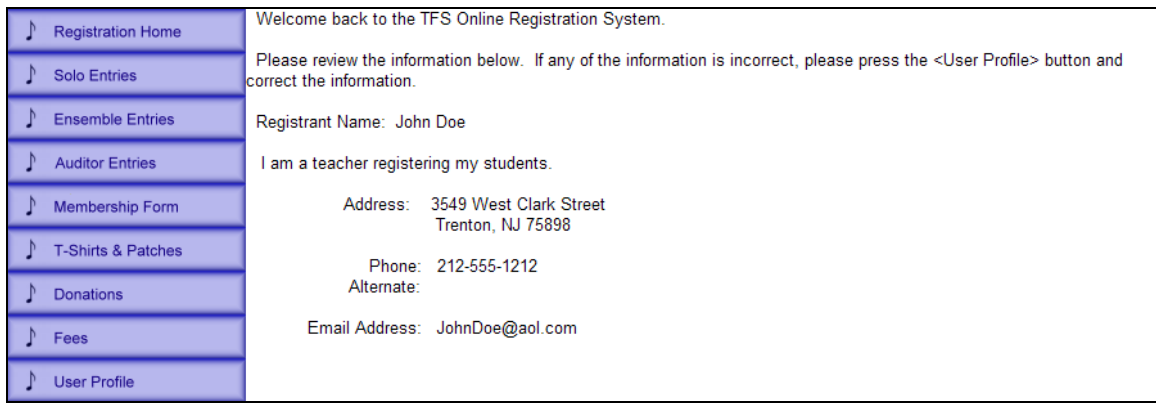

If any information was recorded incorrectly, you may press the <User Profile> on the left side of your screen to make any necessary corrections.

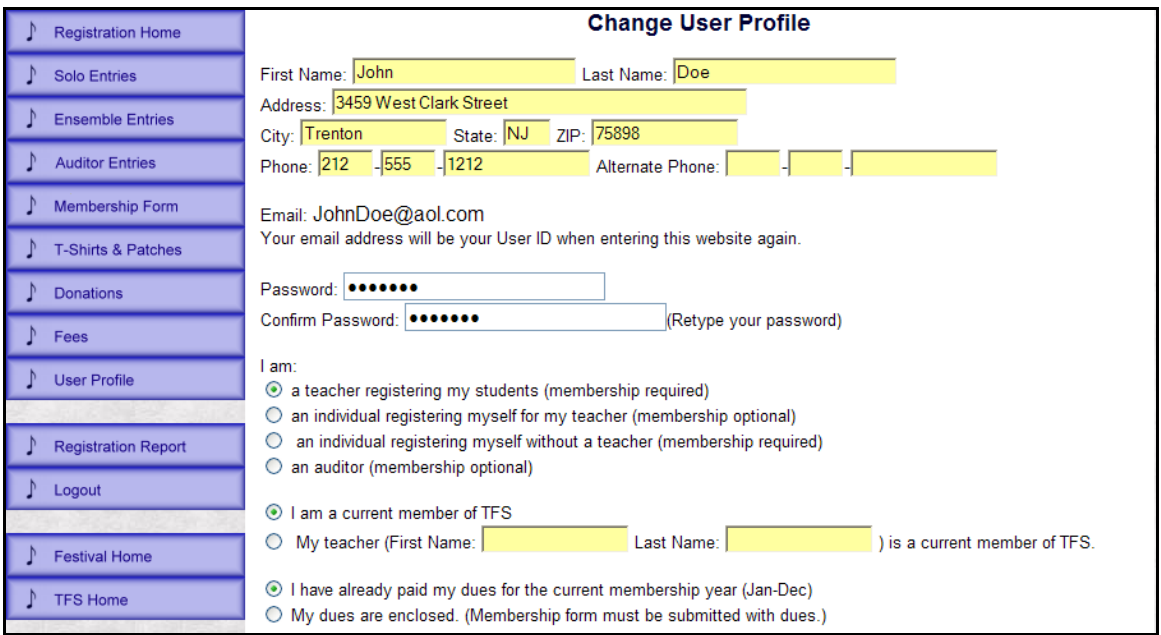

After confirming your user Profile, you can now continue with your registration using the buttons that will now appear in the navigation frame on the left of your screen.

If you already have a User ID and you clicked "click here to login, the following screen will be displayed. Input your User ID (that is, your email address) and your password and press <Login>.

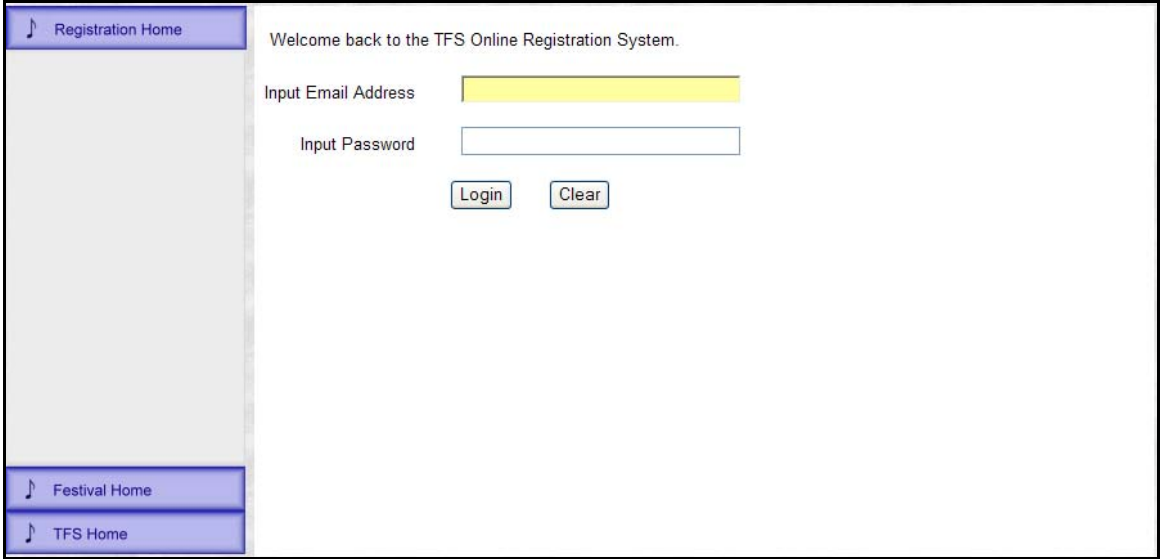

After the screen below is displayed, you may continue with the registration process by pressing the buttons in the navigation frame.

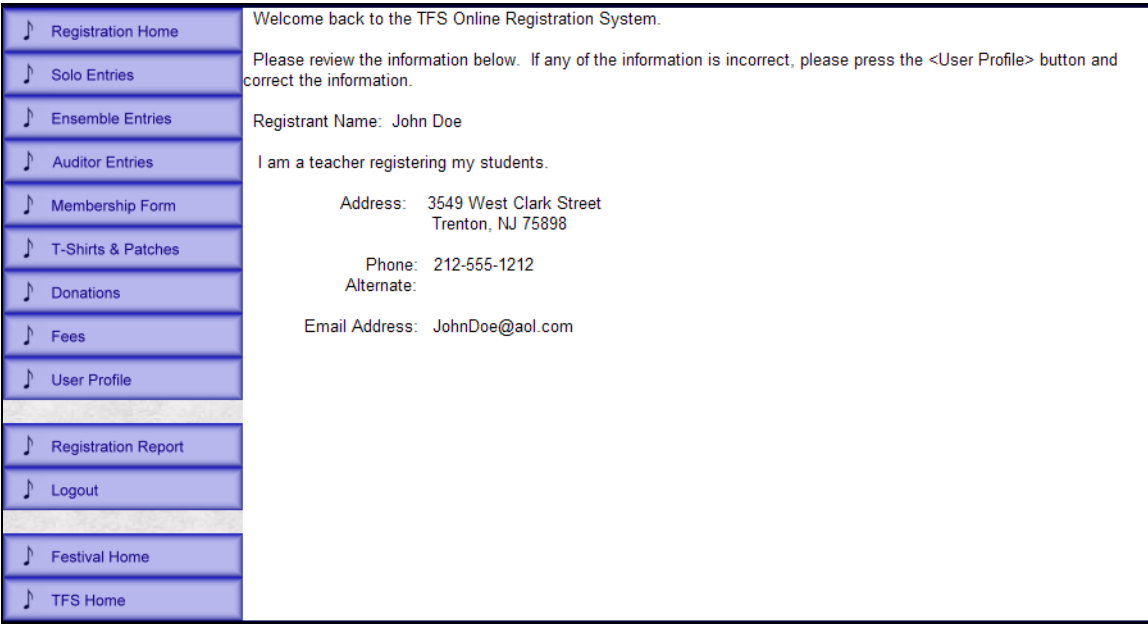

The following sequence of screens is the sequence that a teacher registering his/her student would most likely use. The first is the Solo Entries screen. When the <Solo Entries> button is pressed in the navigation frame on the left side of the screen, the following screen will be displayed.

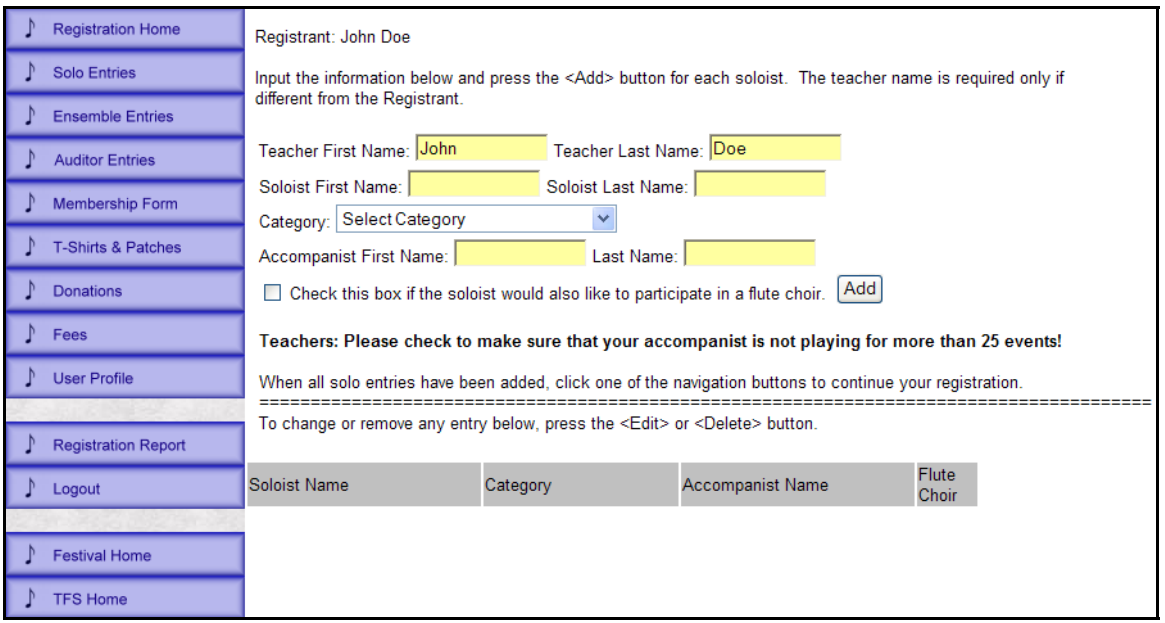

To add a soloist to your registration, input the Soloist First and Last Name and select a category from the Category drop-down list. If the soloist will be playing with an accompanist, input the Acccompanist First and Last Name. If the soloist would also like to play in a flute choir, check the check box to indicate this. (Please be aware that the soloist may be scheduled to perform at a time that will conflict with the flute choir rehearsal and performance, so participation in the flute choir cannot be guaranteed). After all inputs are complete, press the <Add> button.

After the <Add> button is pressed, the soloist will be added to the list at the bottom of the screen.

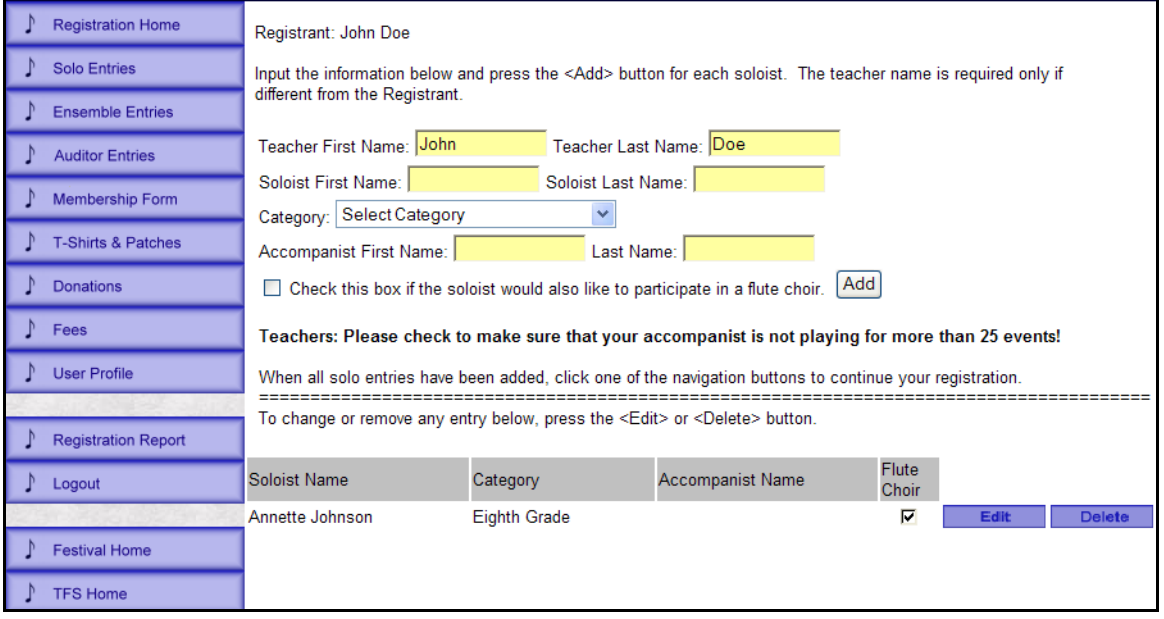

If you need to make any changes for the soloist (for instance, you selected the wrong category or forgot to include the name of the accompanist), press the <Edit> button next to the soloist's name. The information for the soloist will be copied to the upper part of the screen. Make the necessary corrections and press the <Update> button. The updated information will be copied to the bottom of the list. To remove a soloist from the list, simply press the <Delete> button to the right of the soloist's name.

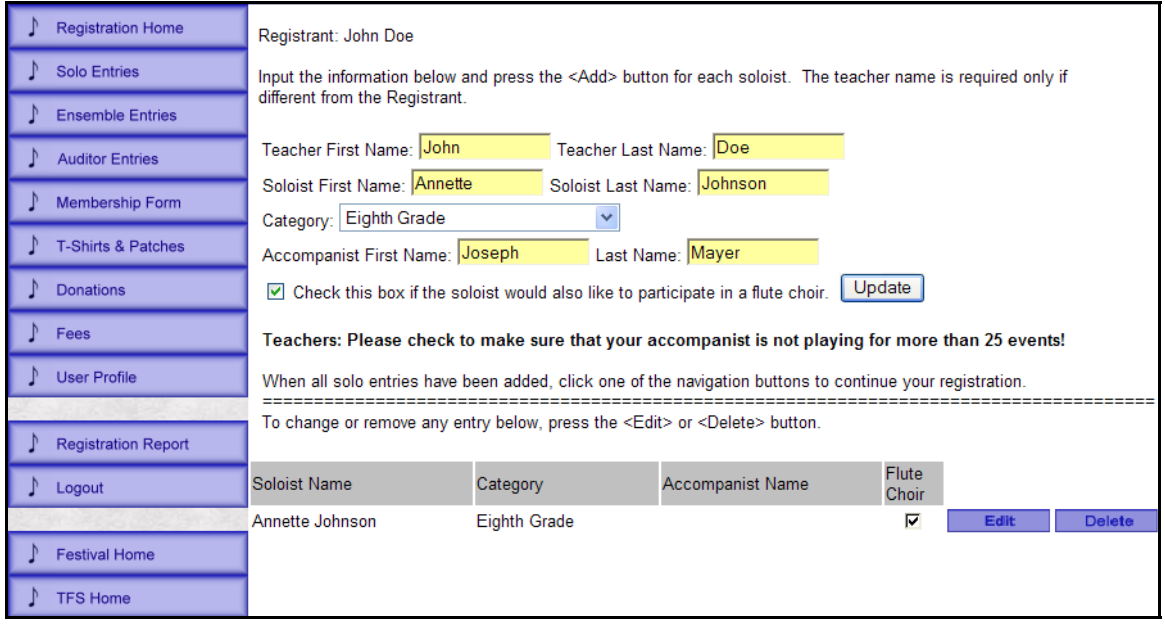

The next screen that a teacher would probably use is the Ensemble Entries screen. To display this screen, press the <Ensemble Entries> button in the navigation frame. The screen below will be displayed.

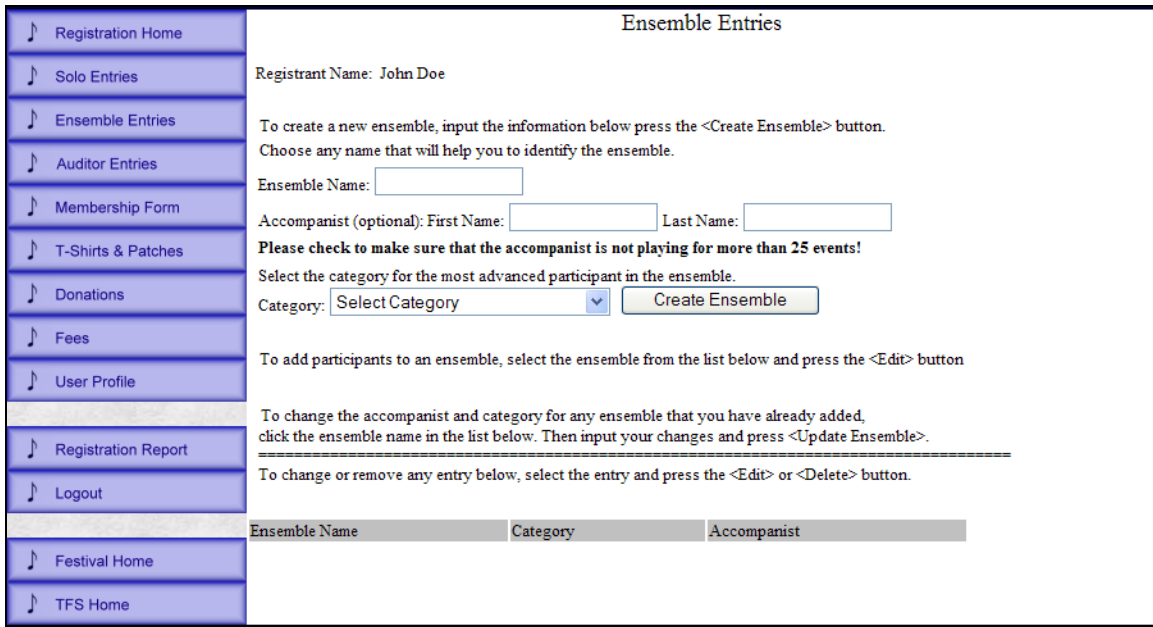

Adding ensembles is a two step process. The first step is to create the ensemble. To accomplish this, first input a name to identify the ensemble. This can be any name you choose to associate the ensemble members with the name (for instance Jones-Smith Duet, Doe Trio 1, Doe Quartet 1, …). If the ensemble will be performing with an accompanist, input the Accompanist First Name

and Last Name. Select the category from the Category drop-down list and press <Create Ensemble>. The ensemble will then be created and copied to the list at the bottom of the screen.

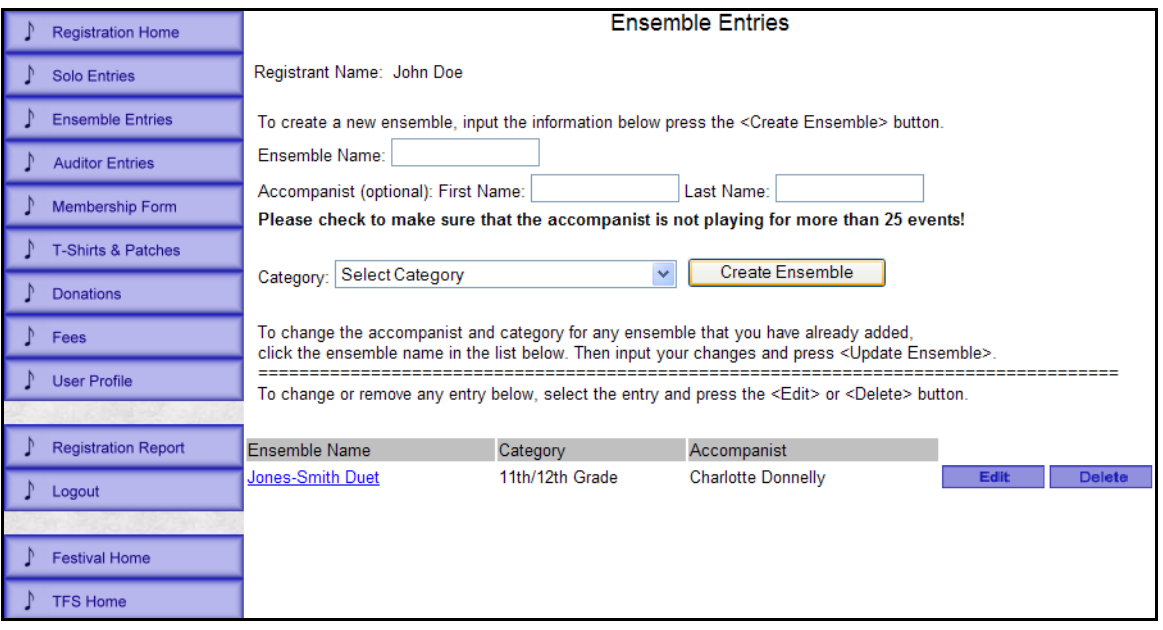

If you need to make any changes to the ensemble (for instance, you forgot to include the name of the accompanist), double-click the Ensemble Name. The information for the ensemble will be copied to the upper part of the screen. Make the necessary corrections and press the <Update> button. The updated information will be copied to the bottom of the list. To remove an ensemble from the list, simply press the <Delete> button to the right of the ensemble name.

The next step consists of adding the members to the ensemble. To accomplish this, click the <Edit> button to the right of the ensemble name. The Ensemble Maintenance screen will be displayed. Input the Participant First Name and Last Name and press the <Add> button.

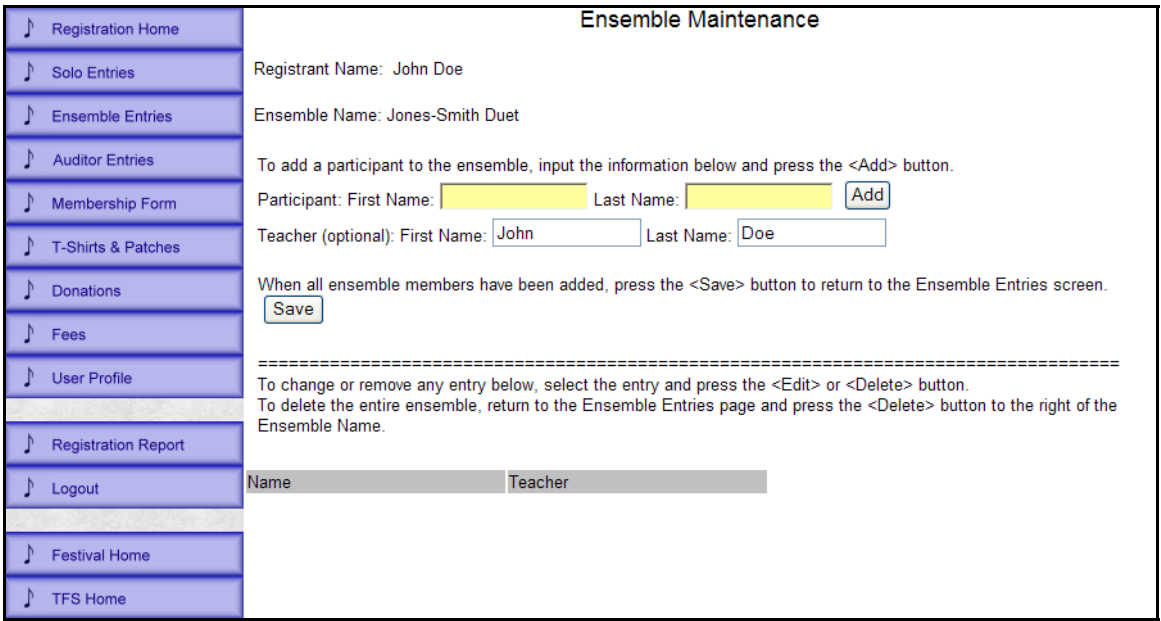

When the <Add> button is pressed for each participant, the participant will be copied to the list af the bottom of the screen.

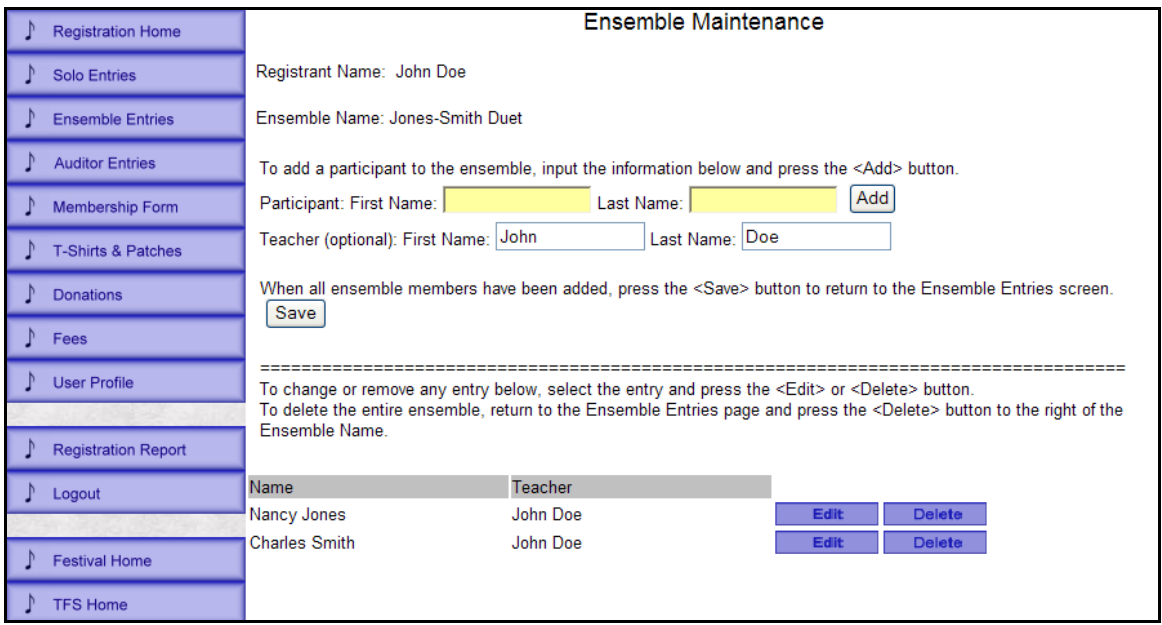

If you need to make any changes to the participant (for instance, the participant actually has a different teacher), press the <Edit> button next to the soloist's name. Similar to the Solo Entries screen, the information for the participant will be copied to the upper part of the screen. Make the necessary corrections and press the <Update> button. The updated information will be copied to the bottom of the list. To remove a participant from the list, simply press the <Delete> button to the right of the participant's name.

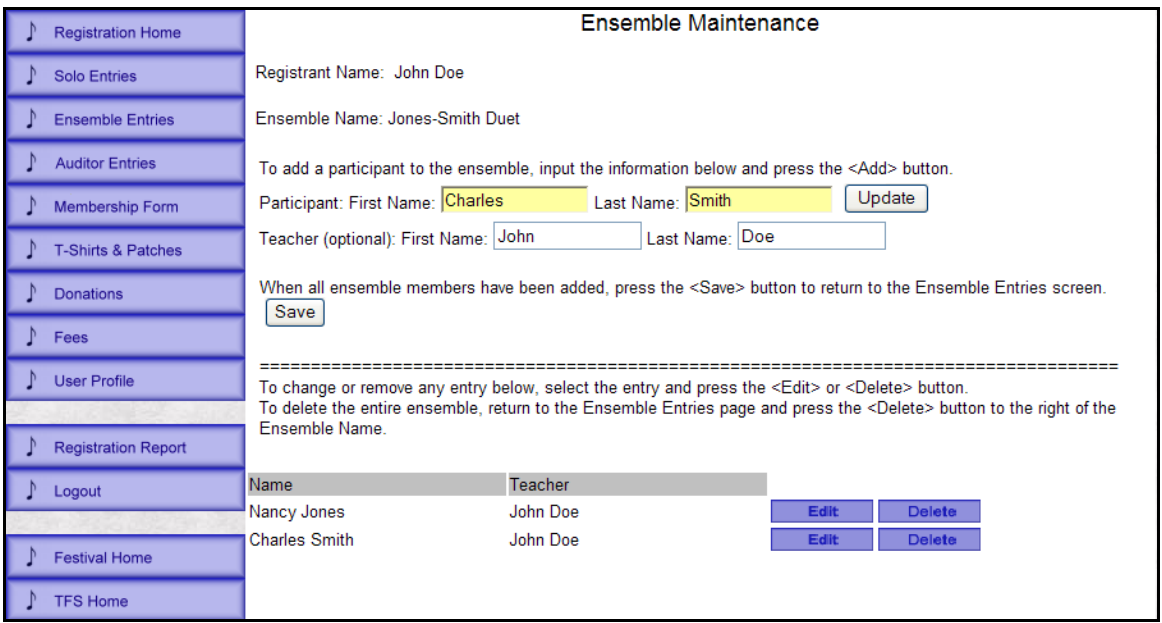

When all the entries for the ensemble, press the <Save> button to return to the Ensemble Entries screen.

The next screen that will probably be used is the screen for ordering T-Shirts and patches. This screen can be accessed by pressing the <T-Shirts & Patches> button in the Navigation frame.

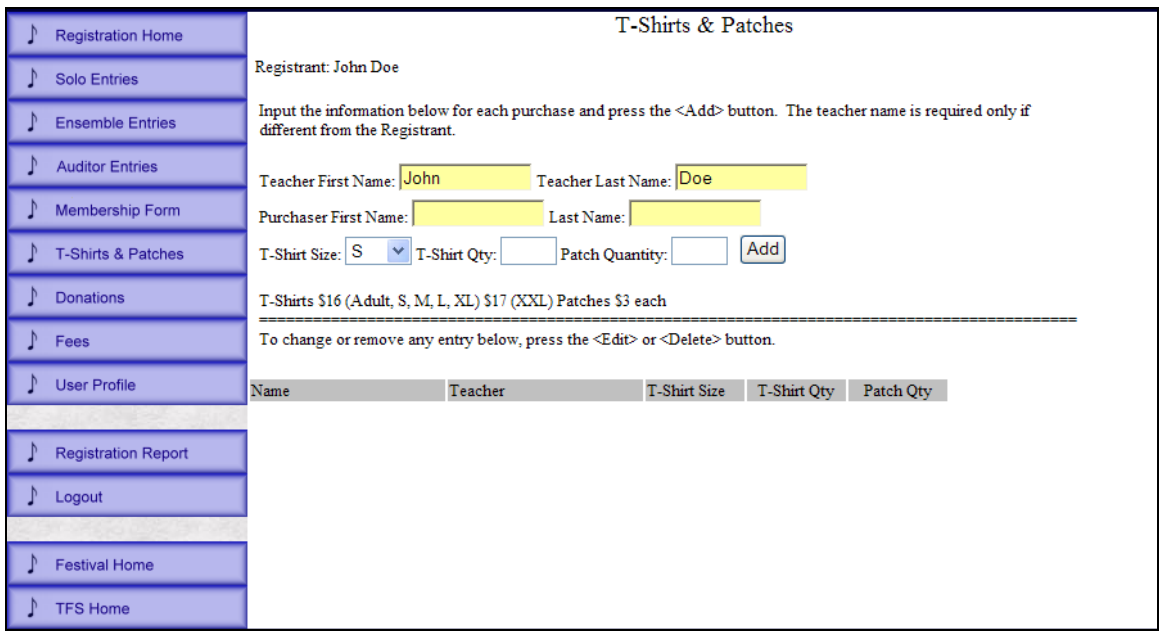

This screen works similarly to the other screens. Input the purchaser's name, select the T-Shirt Size, input the T-Shirt quantity and input the number of patches. Then press <Add>. Editing and Deleting entries are also accomplished in the same manner as the previously described screens.

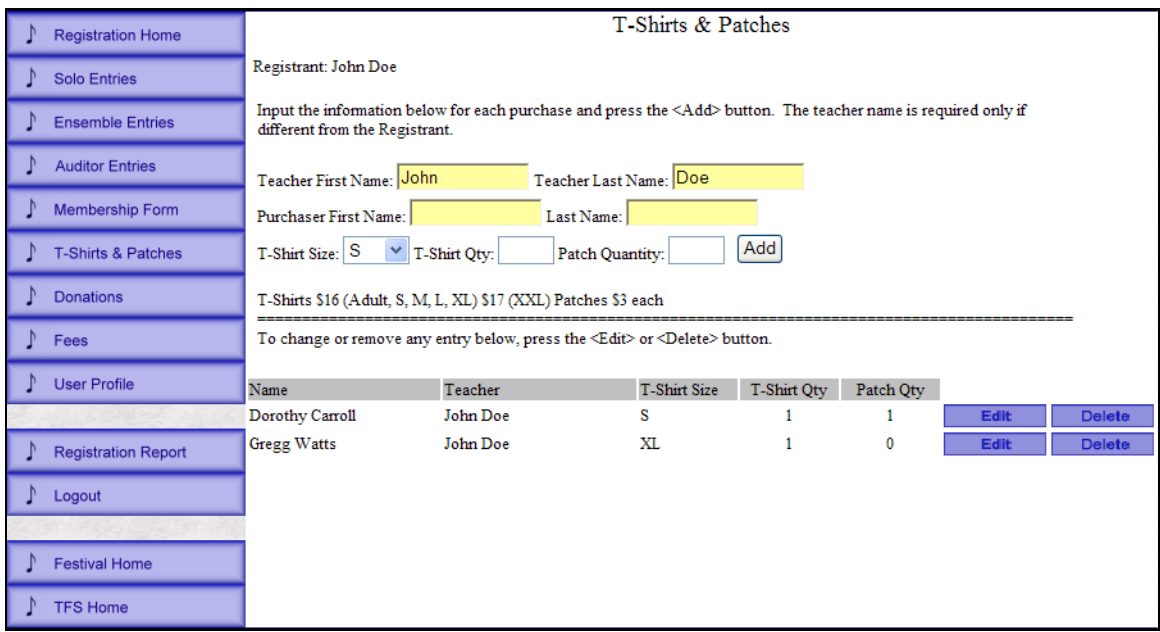

The series of screens above are the primary screens that will be used for a teacher's registration process, but there are two additional screens that are also important to the registration process. The first of these two is the Registration Report screen which is accessed by pressing the <Registration Report> in the navigation pane. This provides a complete picture of everything that has been input on all of the data entry screens so that the registrant can review and confirm that there have been no omissions and the data is accurate.

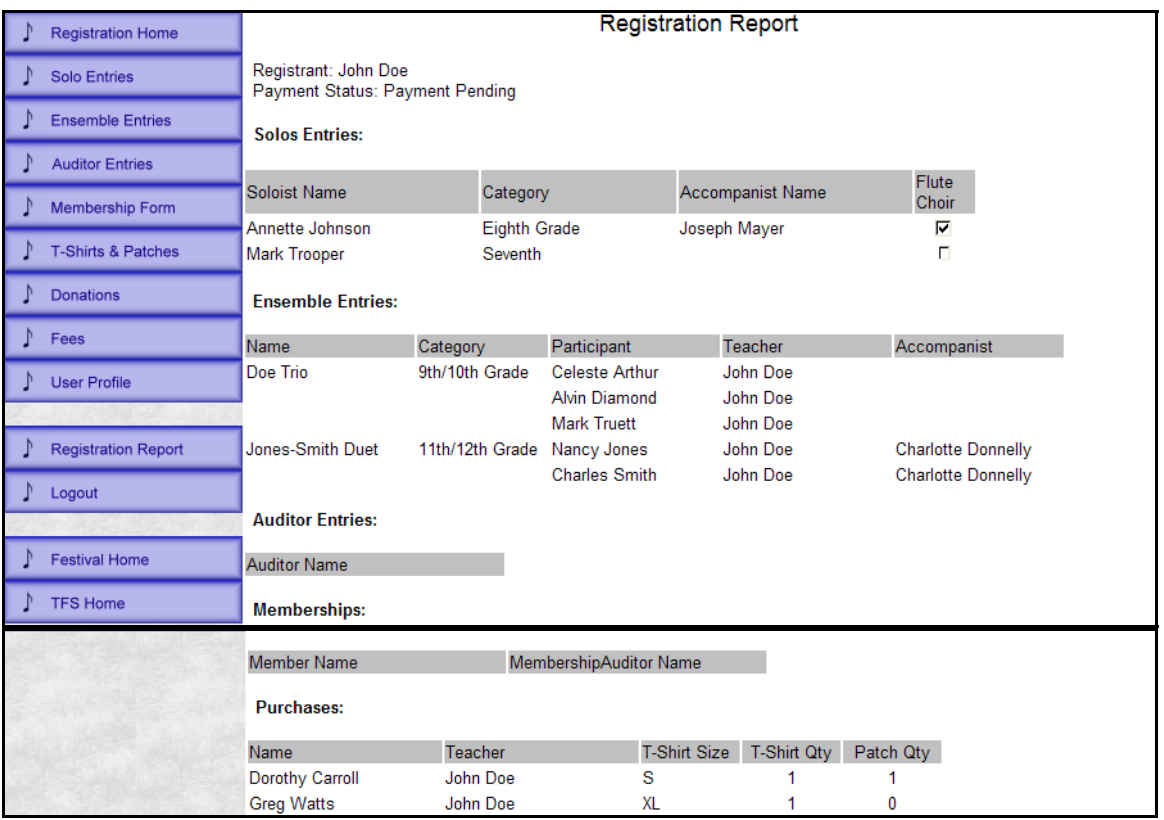

The second of these two is the Fees page. This page is automatically calculated as the registration entries are made. It is from this page that you will actually submit your registration.

Since you will not be able to make changes to the registration after it has been submitted, it is very important to make sure that your registration is accurate and complete before submitting your registration. After all data is reviewed and confirmed, just press the <Submit> button on this screen to submit the registration.

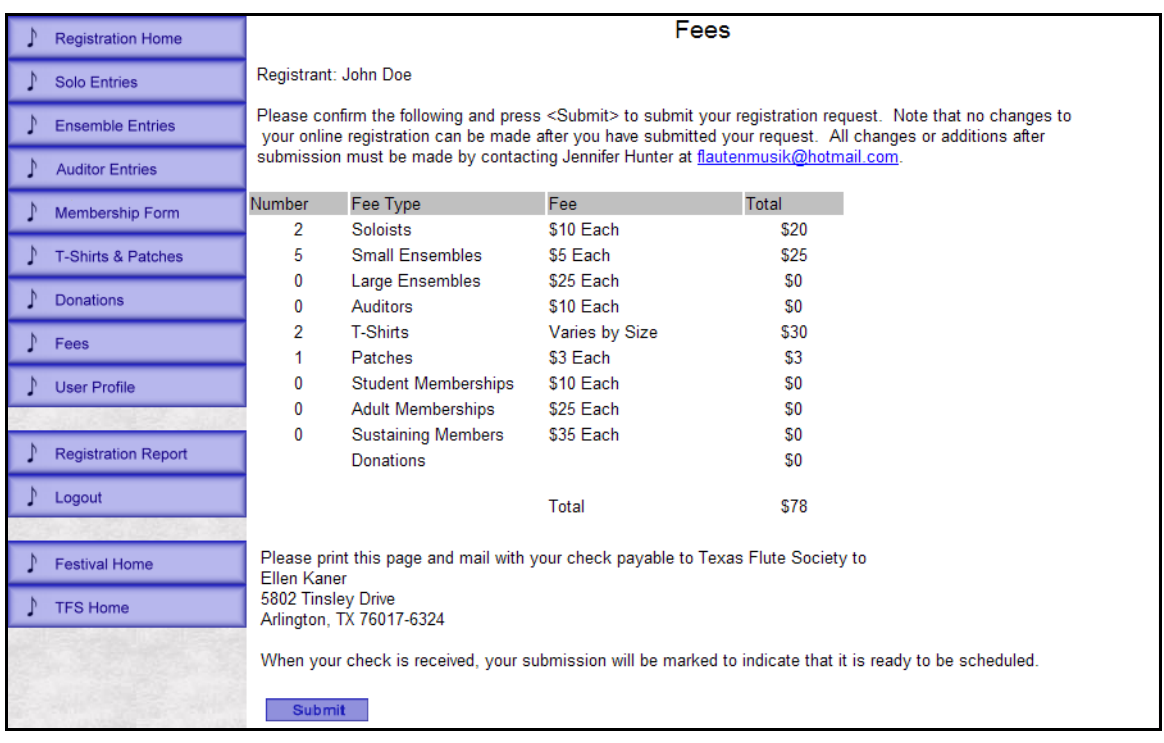

Additional screens are available for applying for membership, for making donations, and for registering auditors.

To add one or more new memberships, press the <Membership Form> button in the Navigation Frame. The following screen will be displayed. After the screen is displayed, press the <Membership Form> button to display the Membership Application form.

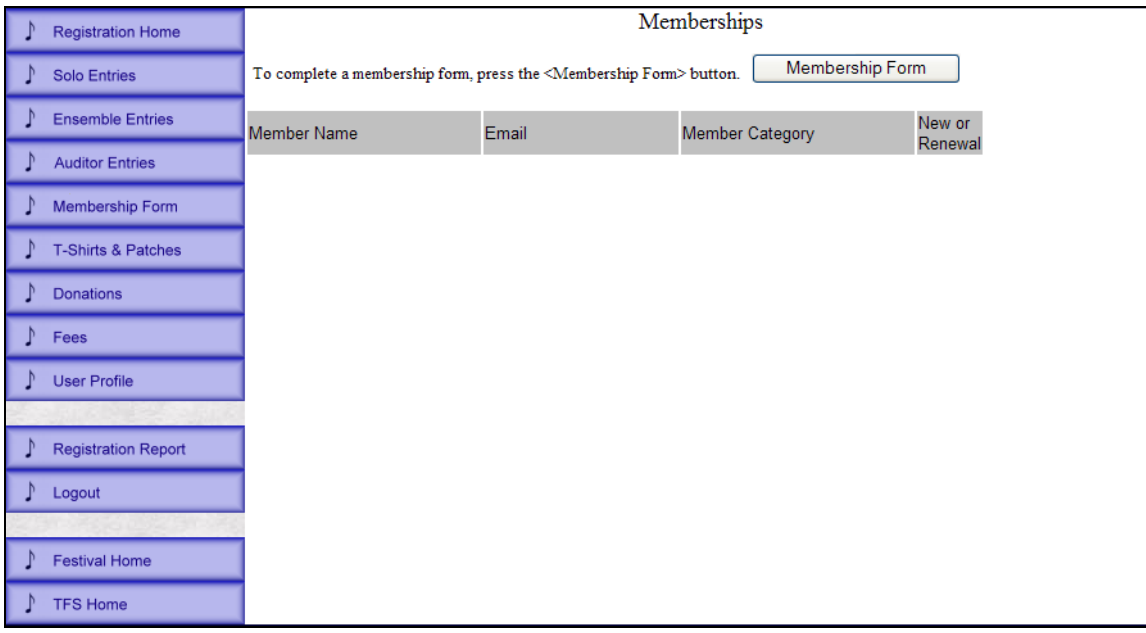

Input the data shown and press <Save>. Note that checking the checkbox at the top of the screen will copy the information from your user profile to fields shown in yellow.

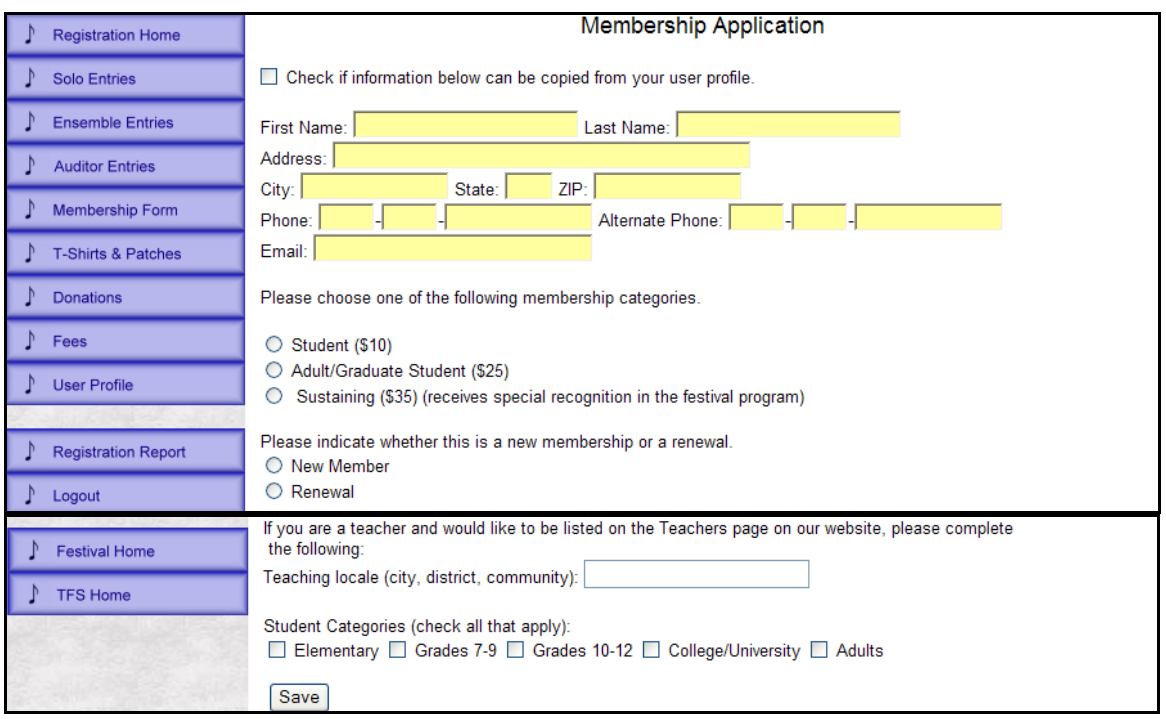

After inputting the required data, press the <Save> button. The membership will be added to the membership list.

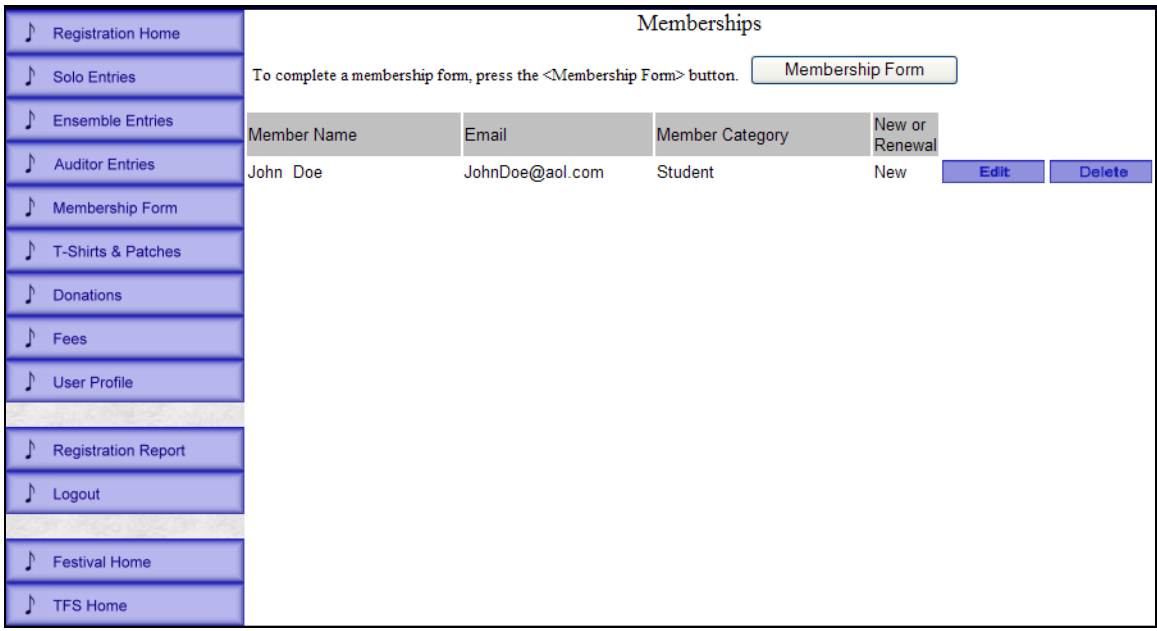

To change or delete the membership, press the <Edit> or <Delete> button to the right of the member name.

If you would like to make a contribution to the Texas Flute Society, press the <Donations> button in the navigation frame. The screen below will be presented.

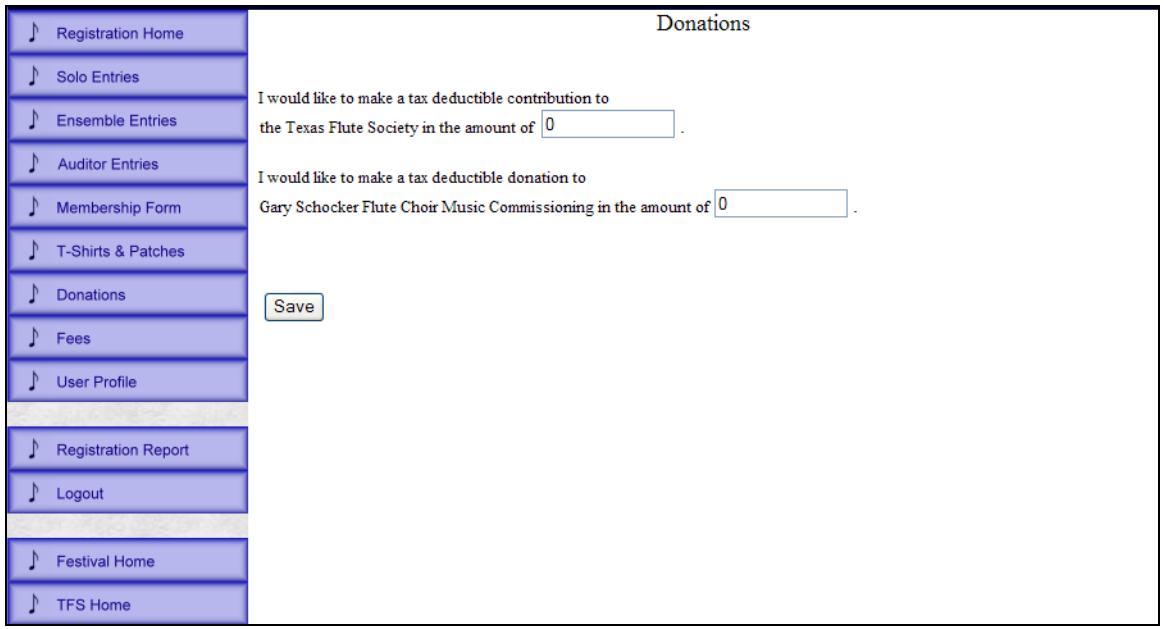

Input a dollar amount in the first box if you would like to a general donation to TFS. Input a dollar amount in the second box if you would like to contribute to the Schocker Flute Choir Commissioning project.

Press the <Save> button to save your donation.

To register as an auditor, press the <Auditor Entries> from the Navigation Frame. Input the First Name and Last Name. Then press <Add>. The auditor will be added to the list.

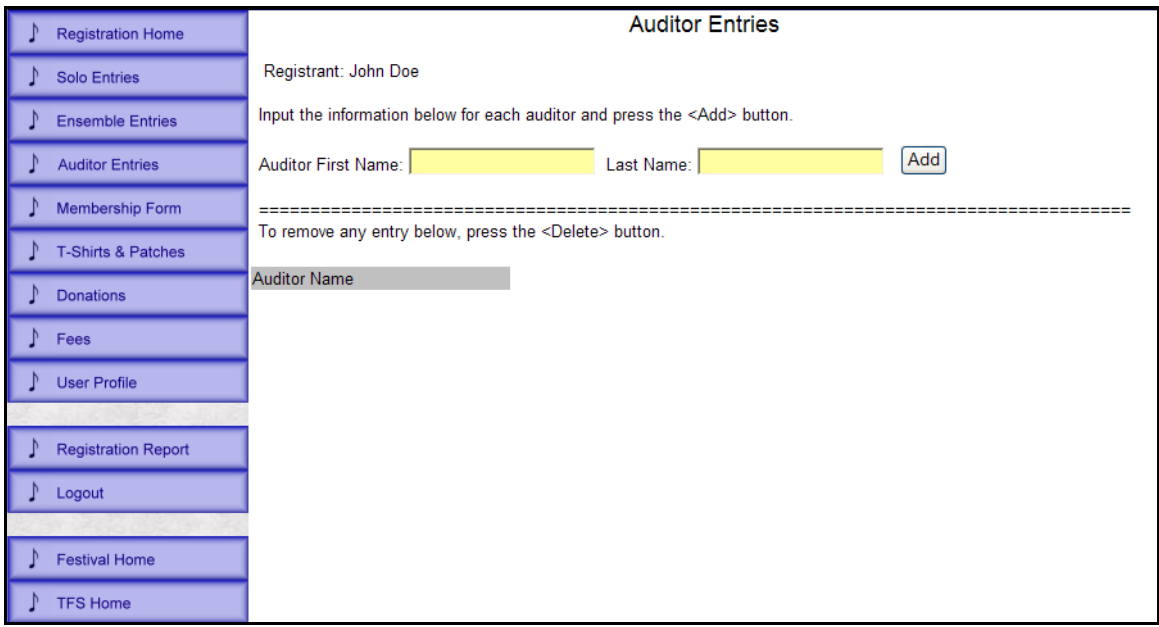

To remove an auditor from the list, press <Delete> to the right of the Auditor's name.

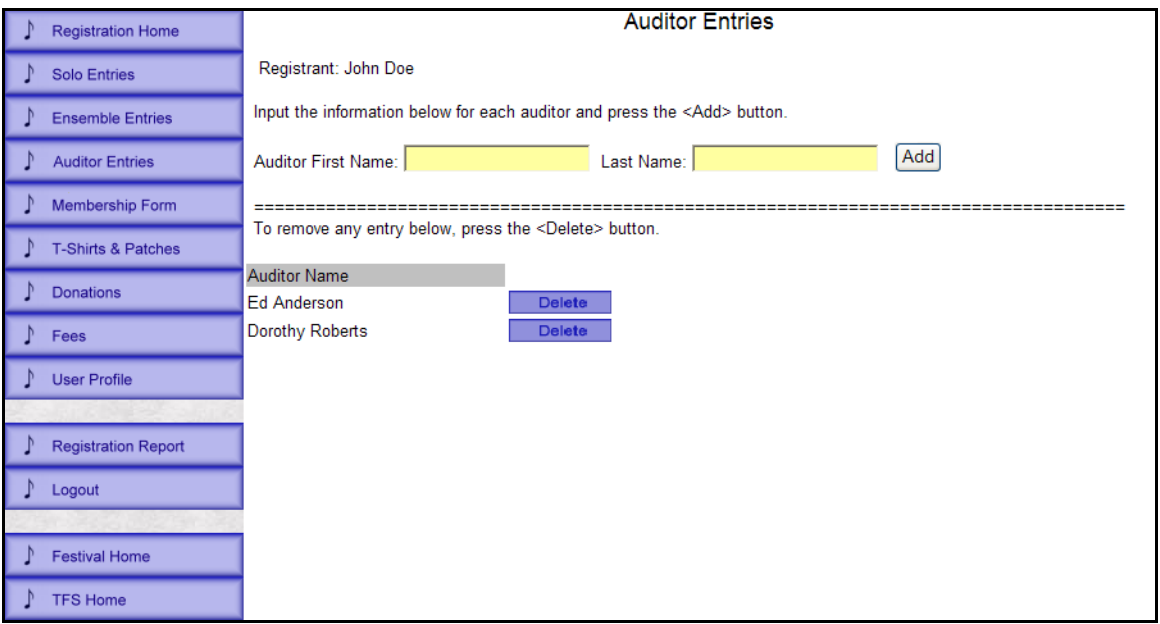

The remaining buttons in the Navigation frame can be used for the following purposes:

**Registration Home:** This button will return to the Login screen if you are not currently logged in. If you are logged in, the button will return to the User Profile confirmation screen.

**Logout:** This button logs you out of the Online Registration system. Remember that until you submit your registration by pressing the <Submit> button on the Fees page, you can log back into the program at a later time to continue with your registration process.

**Festival Home:** This returns to the Festival Home Page on the Texas Flute Society web site.

**TFS Home:** This returns to the home page for the Texas Flute Society on the TFS web site.